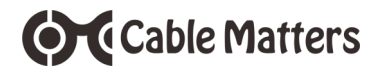

# 60 GHz Wireless Dock Hybrid Model with USB-C

Model 107008

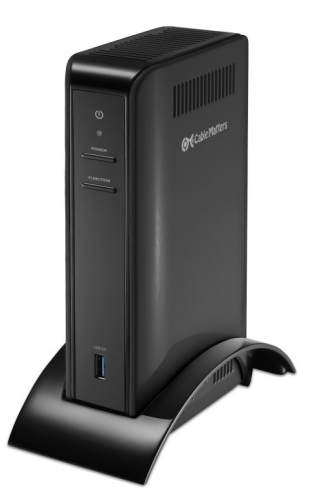

**User Manual**

**Email: support@cablematters.com**

# **Table of Contents**

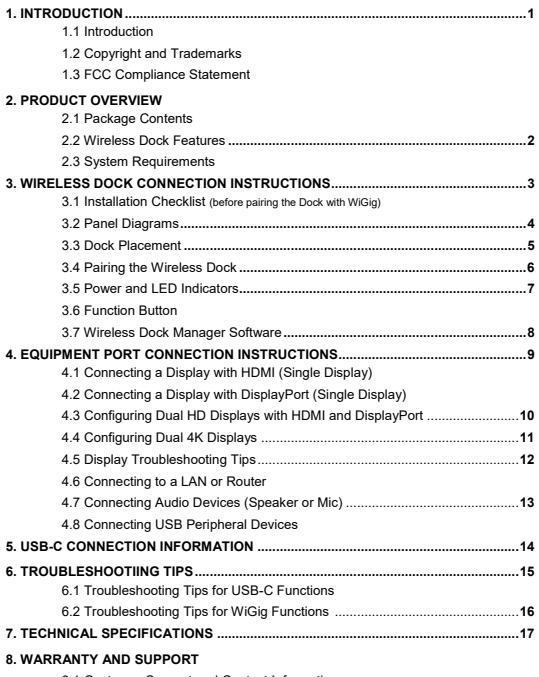

8.1 Customer Support and Contact Information

8.2 Warranty Information

8.3 Limitations of Liability

### **1. INTRODUCTION**

### **1.1 Introduction**

Thank you for your purchase from Cable Matters® Inc., the 'Reliable Connectivity' company. This User Manual provides an overview of the features and installation of the

## **60 GHz Wireless Dock Hybrid Model with USB-C**

Please read these instructions carefully before connecting, operating or configuring this product. Keep this user manual for future reference.

Contact **support@cablematters.com** for questions or product support.

### **1.2 Copyright and Trademarks**

Cable Matters is a registered trademark or trademark of Cable Matters Inc. All rights reserved. All other trademarks are the property of their respective owners.

DisplayPort™ and the DisplayPort™ logo are trademarks owned by the Video Electronics Standards Association (VESA®) in the United States and other countries.<br>HDM, the HDMI logo, and High-Definision Multimedia Interface are HDMI, the HDMI logo, and High-Definition Multimedia Interface are trademarks or registered trademarks of HDMI Licensing, LLC in the United States and/or other countries. USB Type-C™ and USB-C™ are trademarks of USB Implementers Forum<br>Thunderbolt and the Thunderbolt I non are trademarks of Intel Connoration in the U.S. and/or other countries Thunderbolt and the Thunderbolt Logo are trademarks of Intel Corporation in the U.S. and/or other countries.<br>Intel is a trademark of Intel Corporation or its subsidiaries in the U.S. and/or other countries.<br>WiGig® is a reg

### **1.3 FCC Compliance Statement**

This device complies with Part 15 of the FCC Rules. Operation is subject to the following two conditions: 1) This device must not cause harmful interference, and 2) this device must accept any interference received, including interference that may cause undesired operation.

### **2. PRODUCT OVERVIEW**

### **2.1 Package Contents**

Please check that the following items are contained in the package:

1 x 60 GHz Wireless Dock Hybrid Model with USB-C 1 x Cradle Stand 1 x AC Power Adapter 1 x USB-C Cable 1 x User Manual (available in a PDF from cablematters.com)

### **2.2 Wireless Dock Features**

- Dock a laptop with WiGig or USB-C (Thunderbolt 3™ port compatible)
- USB-C port includes power delivery for charging a laptop up to 60 watts
- Connect dual monitors with HDMI and DisplayPort
- Connect USB 3.0 and USB 2.0 peripheral devices
- Gigabit Ethernet networking connectivity support
- Combo audio port for a headset or microphone
- K-Slot security port for attaching a cable lock
- Cradle stand to support the Dock

### **2.3 System Requirements**

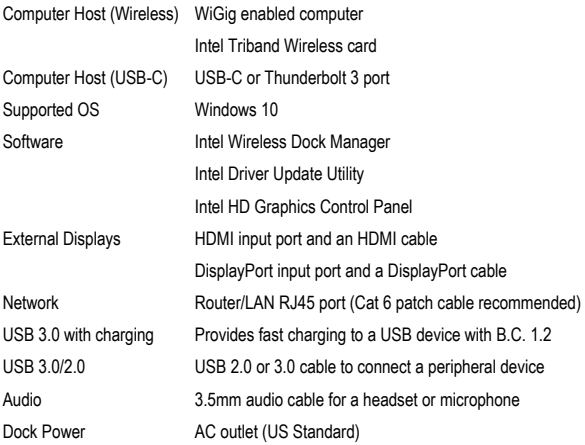

**Note**: All cables to connect devices to the Dock are sold separately

### **3. Wireless Dock Connection Instructions**

### **3.1 Installation Checklist (before pairing the Dock with a WiGig computer)**

- Do NOT connect anything to the USB-C port when using the WiGig function
- Locate an AC power outlet within 11.5 feet to provide power to the Dock
- Place the Dock behind your laptop within 4 feet for the best performance
- Attach an HDMI or DisplayPort cable (sold separately) to an external display and the Dock to view all of the pairing and password functions.
- Connect and configure the displays **BEFORE** connecting the other ports
- Download the latest wireless drivers with the *Intel Driver Update Utility*. *This utility will check for any updated wireless drivers and help you find computer updates from the computer manufacturer*

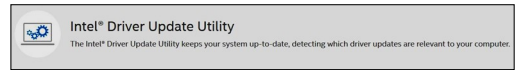

• Use the search box in the Windows taskbar to find the utility:

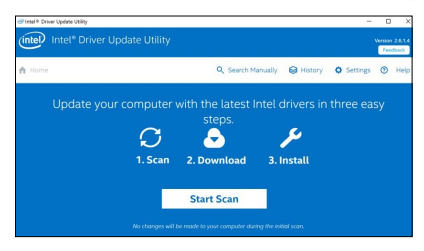

• Download the latest version of the *Intel Wireless Dock Manager* software **https://downloadcenter.intel.com/download/26204/Intel-Wireless-Dock-Manager-Software**

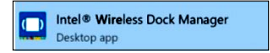

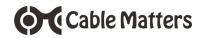

### **3.2 Panel Diagrams**

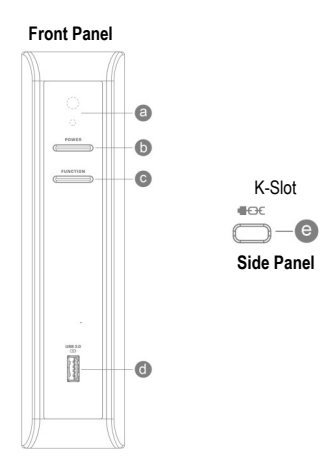

### **Front Panel**

- a) LED Indicators for power and connection status
- b) Power button to turn the Dock on and off
- c) Function button for pairing and disconnecting the computer
- d) USB 3.0 (5 Gbps) port with B.C. 1.2 fast charging and data transfer

### **Side Panel**

e) K-Slot security port for connecting a cable lock

### **Rear Panel**

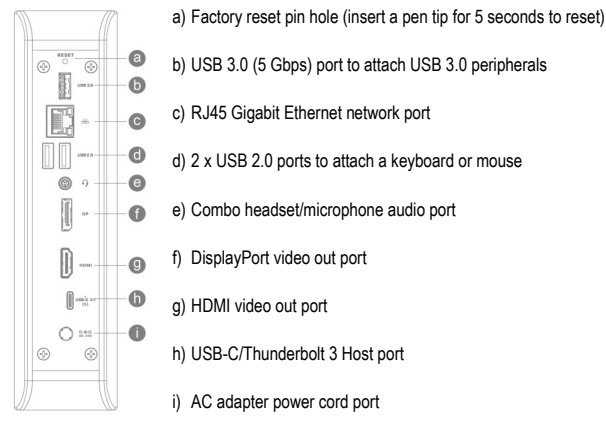

### **3.3 Dock Placement (for maximum performance)**

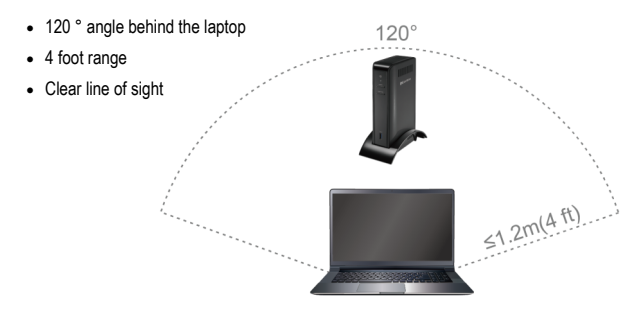

### **3.4 Pairing the Wireless Dock**

- 1) Insert the Dock into the cradle stand and place it as shown in 3.3 Dock Placement
- 2) Connect the AC power adapter to the Dock and an electrical outlet
- 3) Connect an **HDMI** or **DisplayPort** cable from the Dock to an external display
- 4) Press the **Power** button to turn on the Dock and check that the blue LED it lit
- 5) Open the **DEVICES** menu in Windows
- *6)* Select **+ Add a device** to search for the Dock. Look for the Dock device name Dock\_ XXXX (four assigned letters and numbers)

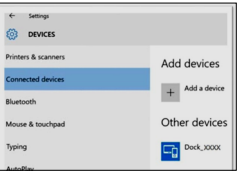

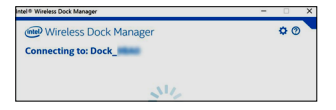

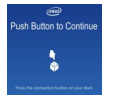

The connected display prompts you to press the Function button.

- 7) Open the Wireless Dock Manager
- 8) Press the **Function** button on the Dock to complete pairing
- *9)* The Dock Manager software confirms that the Dock is connected

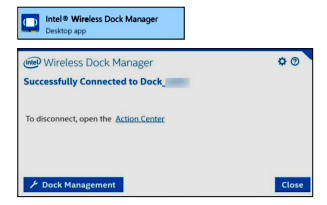

### **3.5 Power and LED Indicators**

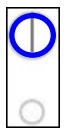

Power: Blue LED power indicator is lit when the Dock is connected to power and the **Power** button has been depressed.

### **Connection Status LED Indicator (for a wireless connection)**

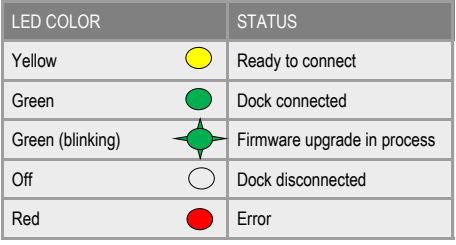

### **3.6 Function Button**

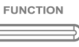

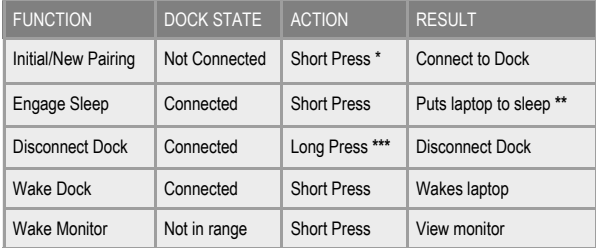

**\*** Short Press = > 2 seconds

**\*\*** When supported by laptop power options

**\*\*\*** Long Press = 3-10 seconds

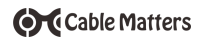

### **3.7 Wireless Dock Manager Software**

Click on *Dock Management* to open the menu

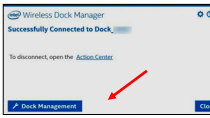

#### **Information**

Change the name of the Dock Check for *Software Version 2.6.1.102* or newer

### **Dock Access Settings**

#### *Individual* - Connect automatically

**Shared** - Manually select Dock from device list

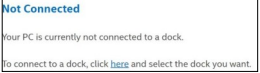

**Public** - Requires pairing to the Dock each time

### **Confirmation Settings**

- *Push button* Press *Function* button to pair
- *PIN entry* Enter assigned 8-digit Pin to pair

**Note:** A display must be connected to view the assigned PIN. A reset is required if Pin is lost.

#### **Signal Preferences**

Keep at Auto (Default) setting

#### **Password**

Password up to 30 characters to manage settings

**Note:** A reset is required if password is lost

Select *Save Changes* when finished

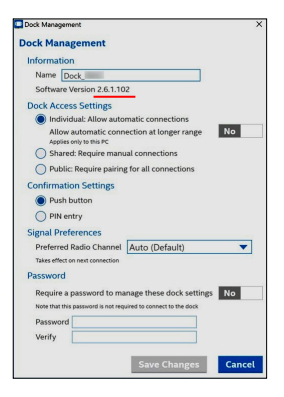

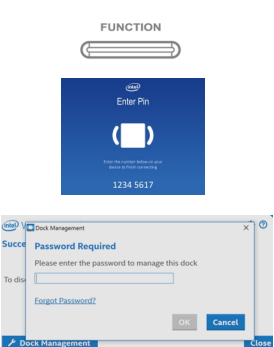

### **4. EQUIPMENT PORT CONNECTION INSTRUCTIONS**

### **4.1 Connecting an HDMI Display (Single Display)**

- 1) Connect an HDMI cable (sold separately)
- 2) Select the HDMI video input from the display menu
- 3) Select the audio output from the computer

**Note**: Connect one HDMI display up to 2560x1600 @ 60Hz **OR**  a DisplayPort and an HDMI display up to 1920x1200 @ 60Hz

Windows (Duplicate or Extend the Display)

Video: Press Windows Logo + P or

Search *Display* >Click *Adjust Resolution*

Audio: Search *Sound* > Click on the display name > *Set Default* > *OK*

### **4.2 Connecting a DisplayPort Monitor (Single Display)**

- 1) Connect a DisplayPort cable (sold separately)
- 2) Select the DisplayPort video input from the display menu
- 3) Select the audio output from the computer

Note: Maximum video resolution is 2560x1600 @ 60 Hz (single display only)

Windows (Duplicate or Extend the Display)

Video: Press Windows Logo + P or Search *Display* >Click *Adjust Resolution* Audio: Search *Sound* > Click on the display name > *Set Default* > *OK*

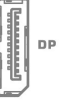

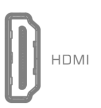

www.cablematters.com

60 GHz Wireless Dock Hybrid Model with USB-C

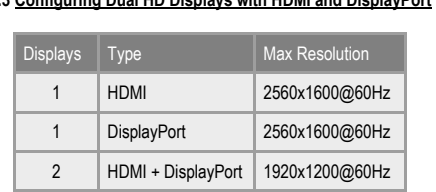

### **4.3 Configuring Dual HD Displays with HDMI and DisplayPort**

**Cable Matters** 

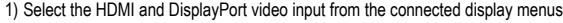

- 2) Open the **Intel HD Graphics Control Panel** from the Windows search bar
- Select *Multiple Displays* to chose to *Clone* or *Extend* the displays
- Select *General Settings* to change Resolution, Refresh Rate, and Scaling
- Select *Apply* when finished. Select *Save Profile* to remember these settings.
- 3) Configure the audio from the *Sound* menu in the Windows Control Panel Locate the connected display and select *Set Default*

#### **Notes**:

on Dock

- Displays can be connected either wirelessly or through USB-C
- HDCP *IS NOT* supported wirelessly by the Dock for viewing protected video content
- HDCP *IS* supported over USB-C with the Dock
- A USB-C computer has priority to the displays once it is connected to a host computer

DOCK\_XXX

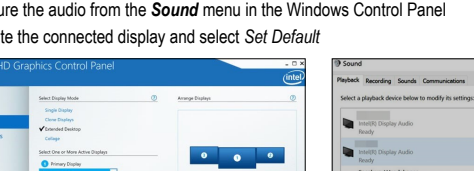

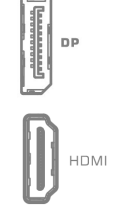

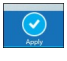

### **4.4 Configuring Dual 4K Displays**

Both 4K monitors must be identical models from the same manufacturer to ensure compatibility. The Dock may not recognize the 3rd connected monitor from another vendor.

- 1) Select the HDMI and DisplayPort video input from the connected display menus
- 2) Open the **Intel HD Graphics Control Panel** from the Windows search bar
- Select *Multiple Displays* to chose to *Clone* or *Extend* the displays
- If *None* is listed for the 3rd monitor, manually select it from the list

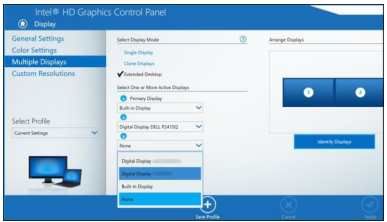

• Select *General Settings* to change the *Resolution* to 1920 x 1080, the *Refresh Rate* to 60p Hz, and the *Scaling* to Maintain Display Scaling

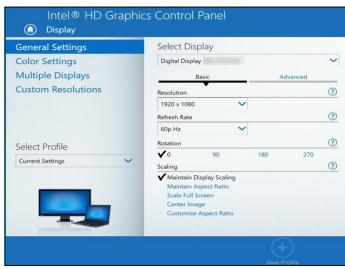

• Select *Apply* when finished. Select *Save profile* to remember these settings.

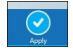

### **4.5 Display Troubleshooting Tips**

- Check that your computer supports two external displays
- Test by disconnecting equipment connected to the Ethernet or USB ports
- Use an HDMI or DisplayPort cable in the shortest length necessary
- Test the HDMI or DisplayPort cable with other equipment
- Select the proper HDMI or DisplayPort input from the display menu
- Check that the volume is not muted or extremely low from the computer source
- Disable DisplayPort 1.2 (DP1.2) support from the connected display menu
- Review the instructions for connecting dual 4K-rated monitors

### **4.6 Connecting to a LAN or Router**

- 1) Connect an RJ45 patch cable to the Dock (Cat 6 recommended)
- 2) Connect the patch cable to a LAN or router port
- 3) Configure the connection in the *Network and Sharing Center* in Windows
- 4) Check the documentation of your LAN or router to configure network access
- 5) Link and Status LEDs should blink to indicate a live connection

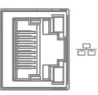

### **4.7 Connecting Audio Devices (Speaker or Microphone)**

- Connect a headset or speaker for audio output
- Connect a microphone for audio input
- Configure the audio from the *Sound* menu in the Windows Control Panel
- Locate the tab for speaker in *Playback* or a microphone in *Recording*
- Adjust the volume from the speaker or controlling application

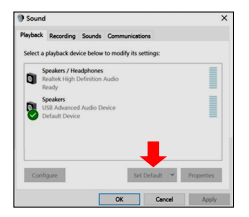

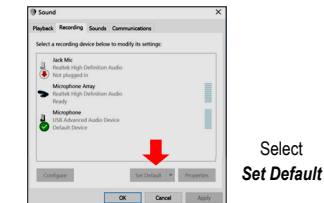

### **4.8 Connecting USB Peripheral Devices**

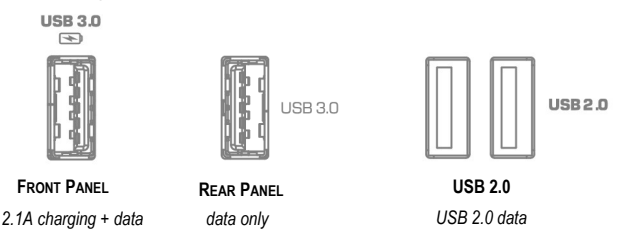

Front Panel: USB 3.0 port supports fast charging up to 5V/2.1A for equipped USB devices Rear Panel: Connect a USB 3.0 or 2.0 device for data transfer and trickle charging USB 2.0: Connect a wireless 2.4GHz dongle for a keyboard or mouse

### **Notes**:

- Use *Safely Remove* or *Eject* to remove the device before unplugging USB devices
- USB 2.0 ports offer less interference with 2.4GHz wireless devices such as a mouse

**Conduction Cable Matters** 

60 GHz Wireless Dock Hybrid Model with USB-C

### **5. CONNECTING A COMPUTER WITH USB-C**

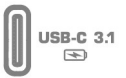

### **Features**

- Compatible with a Windows computer with a USB-C or Thunderbolt 3 port
- Power and charge a laptop up to 60 watts with a power delivery equipped laptop

### **Connection Instructions:**

Section 4 has the equipment port connection instructions for display, audio, Ethernet, and USB ports

- Use the included USB-C cable or a USB-C 3.1 10 Gbps rated cable to connect to a computer host
- Power delivery up to 60 watts to charge a computer while in use requires a PD equipped port on the computer and a USB 3.1 cable with PD
- USB-C connection has priority over WiGig for the video, USB and Ethernet ports
- Check for updated BIOS, firmware and software drivers from your computer maker Thunderbolt 3 driver information is available at www.cablematters.com/kb
- Computer must support *DisplayPort Alternate Mode* to view video over USB
- Computer video graphics card must support 2 external displays to connect both an HDMI and DisplayPort monitor

### **6. TROUBLESHOOTING TIPS**

### **6.1 Troubleshooting Tips for USB-C Functions**

#### Drivers & Software

- Check the computer maker web site for updated USB-C or Thunderbolt 3 drivers
- Check www.cablematters.com/kb for Thunderbolt 3 driver information
- BIOS, firmware and software drivers may all require an update

### Dock

- Check that the Dock is connected to AC power and the blue LED is lit
- Test by using one port at a time (video or USB or Ethernet)
- Turn off the Dock, disconnect and reboot the computer, reconnect and turn on the Dock

### Cabling

- Check that all cable connections are secure
- Test device cables with different equipment
- USB-C or Thunderbolt 3 host cable must support power delivery and 10 Gbps

### Laptop Source

- Laptop must support power delivery up to 60 watts (not more) to be charged
- Blinking screen on laptop when Dock is connecting is normal
- Reboot the laptop and reset the Dock

### Connected Display

- Select a compatible video resolution with the laptop if there is no video
- Select the HDMI or DisplayPort input from the display menu
- Adjust the audio level from the display menu or controlling application
- Laptop must support *DisplayPort Alternate Mode* to view video over USB
- Laptop video graphics card must support 2 external displays to connect both an HDMI and DisplayPort monitor

### USB Peripheral Devices

- USB-A devices that require more than 900mA should be powered separately
- USB-A ports do not function as a stand-alone charger

### Ethernet Network

- Test the patch cable with different equipment
- Check for updated drivers in the device settings of the Windows computer

Contact **support@cablematters.com** with a description of your computer

### **6.2 Troubleshooting Tips for WiGig Functions**

### Drivers & Software

- Download the **Intel Driver Update Utility** to check for updated WiGig drivers
- Check for updated wireless drivers from your laptop manufacturer
- Use the latest version of the **Intel Wireless Dock Manager** to configure the Dock

### Dock

- Check that the Dock is connected to AC power and the blue LED is lit
- Check the placement of the Dock behind the laptop within 4 feet and 120 degrees
- Connect a display with HDMI or DisplayPort to view the Dock pairing information
- Look in the Windows **DEVICES** menu to see if the laptop detects the Dock
- Test by using one port at a time (video or USB or Ethernet). Disconnect the USB-C port.
- Turn off the Dock and reboot the laptop if the Dock will not connect
- Insert a pen into the factory reset pin hole if the PIN or password is forgotten

### Cabling

• Check that all cable connections are secure and test with different equipment

### Computer Source

- Check that wireless is enabled in the **Action Center** on the taskbar in Windows
- Short press (> 2 seconds) the *Function* button to wake the laptop from sleep
- Reboot the laptop and reset the Dock if pairing is not possible
- Check with the computer maker for WiGig troubleshooting steps

### Connected Display

- Select a compatible video resolution with the laptop if there is no video
- Open the **Intel Graphic Control Panel** from Windows to change the settings
- Select the HDMI or DisplayPort input from the display menu
- Adjust the audio level from the display menu or controlling application
- Review the instructions for connecting dual 4K monitors

### USB Peripheral Devices

- USB-A devices that require more than 900mA should be powered separately
- USB-A ports do not function as a stand-alone charger

### Ethernet Network

- Test the patch cable with different equipment
- Check for updated drivers by right-clicking on the USB GbE in *Network Adapters*

### Contact **support@cablematters.com** with a description of your computer

### 60 GHz Wireless Dock Hybrid Model with USB-C

### **7. TECHNICAL SPECIFICATIONS**

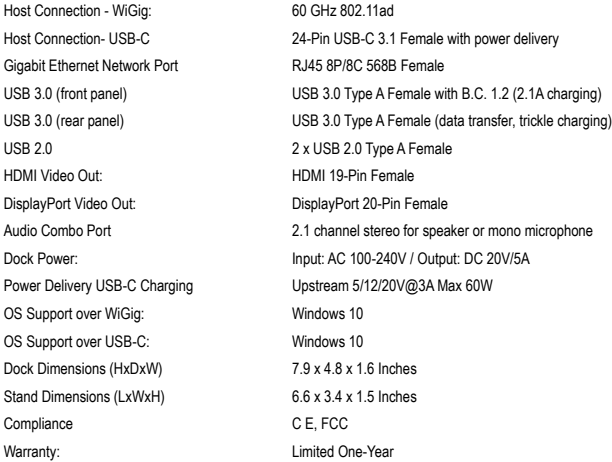

Note: Specifications are subject to change without notice

### **8. WARRANTY AND SUPPORT**

#### **8.1 Customer Support and Contact Information**

Cable Matters offers lifetime technical support as an integral part of our commitment to provide industry leading solutions. Email us with any questions at **support@cablematters.com.**

#### **8.2 Warranty Information**

This product is backed by a limited one-year warranty. The warranty covers parts and labor costs only. Cable Matters does not warrant its products from defects or damages arising from misuse, abuse, or normal wear.

#### **8.3 Limitation of Liability**

In no event shall Cable Matters Inc. (including their officers, directors, employees or agents) be liable for any damages (whether direct or indirect, special, punitive, incidental, consequential, or otherwise), loss of profits, loss of business, or any pecuniary loss, arising out of, or related to the use of this product exceeding the actual price paid for the product (as allowed by state law). The contents of this publication are subject to revision without notice.

www.cablematters.com

17

### **View compatible products at www.cablematters.com**

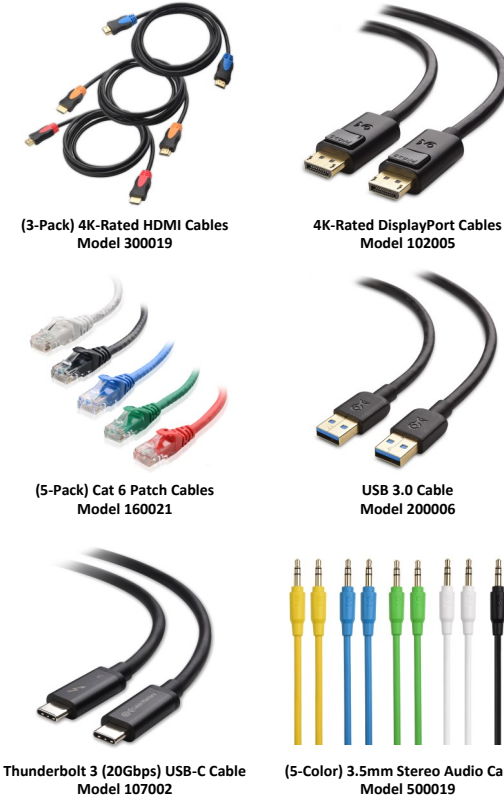

**(5-Color) 3.5mm Stereo Audio Cables**